# Contents

| Mobile Phone View         | 2  |
|---------------------------|----|
| Calls                     | 4  |
| Contacts                  | 6  |
| Messaging                 | 8  |
| Email                     | 9  |
| Connected with Data       | 11 |
| Wi-Fi                     | 12 |
| Browser                   | 12 |
| Bluetooth                 | 14 |
| Camera and video          | 15 |
| Using the Gallery         | 17 |
| Enjoying Music            | 18 |
| FM Radio                  | 19 |
| Using the Calendar        | 20 |
| Using the Alarm           | 21 |
| Audio Recorder            | 22 |
| The Calculator            | 22 |
| Setting Your Mobile Phone | 23 |

# Mobile Phone View

Phone at a Glance

# Note:

All the pictures in this guide are for your reference only. The actual appearance and display depend on the mobile phone you purchase.

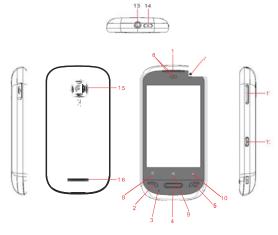

| 1 | Earpiece     | 2 | Send key          |
|---|--------------|---|-------------------|
| 3 | Mic          | 4 | Home key          |
| 5 | End key      | 6 | Proximity sensors |
| 7 | Front Camera | 8 | Menu key          |

| 9  | Search key          | 10 | Back key    |
|----|---------------------|----|-------------|
| 11 | Volume control keys | 12 | Capture key |
| 13 | Headset jack        | 14 | Power key   |
| 15 | Camera              | 16 | Speaker     |

# Key functions at your fingertips

| Power key   | Press to turn on your mobile phone. Press and hold to open the Phone options menu. Press to lock the screen when your |  |
|-------------|----------------------------------------------------------------------------------------------------|--|
|             | mobile phone is on.                                                                                                   |  |
| Send key    | Press to go to the Call log screen.                                                                                   |  |
| MENU<br>key | Press to open the menu on an active screen.                                                                           |  |
| Back key    | Press to return to the previous screen.  Press to exit any application you are running.                               |  |
| End key     | Press to end a call.                                                                                                  |  |

# Using a microSD Card

# Installing the microSD Card

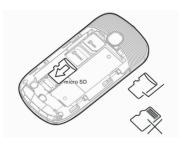

- 1. Remove the battery cover.
- 2. Insert the microSD card as shown in the diagram.

#### Note

When inserting the microSD card, make sure that the gold contacts face towards the front of the phone.

Using the microSD Card as USB Mass Storage

To transfer all your favorite music and pictures from your PC onto your mobile phone's microSD card, set the microSD card as USB mass storage.

The USB cable should be the shielded with cores.

# Calls

To place a phone call, you can dial a number or touch a number in your contacts list, on a Web page, or from a document that contains a phone number. When you are on a call, you can either answer incoming calls or send them to your voicemail box. You can also set up conference calls with

several participants.

#### Note:

Your phone is Dual-SIM, Dual-Standby. When you are in a call using one SIM card, the other SIM card is out of service and you cannot use it to receive other calls.

#### Make a Call

To make a call, you can use the **Phone** application, or select a number from **Contacts** or **Call Log**.

# Making a Call with the Dialer

- Touch the Phone icon on Home screen or the Phone application in the Launcher or on the Home screen. If you are already working with Contacts or Call Log, touch the Dialer tab.
- 2. Touch the appropriate numeric keys to enter the phone number.
- Touch SIM1 or SIM 2 to initiate the call.
   During a call, flick up the Show dial pad tab to enter other numbers on the dial pad.

# Making a Call from Contacts

- 1. Touch > >Contacts to display the contact list⊞

  If you are already working with Dialer or Call Log, touch the Contacts tab.
- 2. In the list, touch the contact you want to call.
- Touch Call and then select SIM1 or SIM 2 to dial the phone number.

# Making a Call from Call log

Touch B > Phone > Call Log to display the call log.
 If you are already working with Contacts or Dialer, touch the Call Log tab.

2. Touch the contact you want to call.

# **Answering an Incoming Call**

When you receive a phone call, the incoming call scree opens with the caller ID and any additional information about the caller that you have entered in **Contacts**.

Drag down or press to answer the call.

# Ending a Call

During a call, press End call to hang up.

# Rejecting an Incoming Call

Drag up or press = to decline the call.

# **Using Call log**

The **Call log** contains a list of calls that you have dialed, received, or missed. You can use the call log to quickly find a recently called number or add an incoming number to your contact list.

# Adding an entry to Contacts

- 1. Touch 🔡 >Contacts> Call log to display the call log.
- 2. Touch and hold the entry you want to add.
- 3. Touch Add to contacts in the options menu.
- 4. Touch **Save as new** or scroll through the contact list and touch an existing contact name.

# Contacts

The Contacts application enables you to save and manage information such as phone numbers and addresses of your contacts. After you save the contact information on your

mobile phone, it gives you an easy access to the people with whom you want to communicate.

# **Adding a Contact**

- 1. In the contacts list, press :: , and then touch **New**
- 2. Select Phone or SIM card you want to save the contact to.
- 3. Enter the contact's name, and then add any detailed information such as phone number or address.
- 4. When you are finished, touch Save to save the contact information.

From the **Contacts** or **Favorites** tab, you can quickly call or send a text (SMS) or multimedia message (MMS) to a Contact's default phone number. You can also open details to view a list of all the ways you can communicate with that contact. This section describes how to communicate with a contact when you view your contacts list.

# **Connecting Through Quick Contact for Android**

- Touch the contact's picture or picture frame (if you have not assigned a picture to the contact) to open Quick Contact for Android.
- 2. Touch the icon for the way you want to communicate with the contact.

# Communicating with a Contact

- 1. In the contacts list, touch the contact that you want to communicate.
- In the contact's details screen, touch Message or Call Log to send message or make a call.

#### **Deleting a Contact**

1. In the contacts list, touch and hold the contact that you want to delete, and then touch **Delete contact** in the

options menu.

2. Touch  $\mbox{\bf OK}$  to confirm that you want to delete the contact.

# Messaging

The Messaging application allows you to exchange text messages (SMS) and multimedia messages (MMS) with anyone using an SMS-or-MMS-capable phone. With the **Email** application you can read and send emails.

# **Opening Messaging**

Touch on the Home screen.

Touch -->Message.

# Creating and Sending a Text Message

- 1. Touch > Message, touch the icon on the top 日.
- 2. Enter a phone number in the **To** field, or touch + to select a contact from **Contacts**.
  - As you enter the phone number, matching contacts appear. You can touch a suggested recipient or continue entering the phone number.
- 3. Touch the composition text box to start entering your message.
  - If you press  $\,$  while composing a message, it is savéd as a draft in your message list. Touch the message to resume composing it.
- 4. Once you are done, select **Sim1** or **Sim2**. The message list opens, and your name appears in the list, followed by the message you just sent. Responses appear in the window. As you view and send additional messages, a message thread is created.

# Creating and Sending a Multimedia Message

- 1. Touch 🔐 > Message, touch the icon on the top left.
- Enter a phone number in the To field, or touch + to select a contact from Contacts.
- Touch the composition text box to start entering your message.
- 4. Press 📅 to display the options panel, touch **Add subject** to add the message subject. Your mobile phone is now in multimedia message mode.
- 5. Touch the icon to the right of the composition text box, you can add a picture, music, or video file.
- When the message is ready to be sent, select Sim1 or Sim2 to send.

# Opening and Viewing a Multimedia Message

- 1. In the message list, touch the message thread to open it.
- 2. Touch the multimedia message to view the message.
- 3. Flick up or down to view the previous or next slide.

# Replying to a Message

- 1. In the message list, touch a text or multimedia message thread to open it.
- 2. Touch the text box to compose your message, and then select **Sim1** or **Sim2** to send.

#### **Customizing the Message Settings**

In the message list, press  $\blacksquare$ , and then touch **Settings** to customize the message settings.

# Email

Your mobile phone puts email at your fingertips, too. Using your Email application, you can add versions of Yahoo!, AOL, and other popular email services to your phone. These types of email accounts are known as POP3 or IMAP.

#### Adding an Email Account

When using the **Email** application for the first time, you must configure your email account. The Email setup wizard helps you set up your account for many popular email systems, so you can read and work with the same email that you do on a computer in a web browser, or with another email application.

- 1. Touch  $\boxplus$  > Email.
- 2. To customize your email settings, answer the onscreen prompts, and then touch **Next**. Or touch **Manual setup** if you want to set the mail server yourself.
- 3. Enter the name for your account and the name you want other people to see when they receive an email from you.
- 4. Touch Done.

# Viewing an Email Message

- 1. On the accounts screen, touch the email account you want to use.
- Access a folder, and then touch the message that you want to view.

# Creating and Sending an Email Message

When creating mails, select mail > creating mails. Enter the address(recipient), theme and contents. Press MENU you could 'append', 'Add Cc/Bcc', select send or discarded.

# Replying to an Email Message

1. On the accounts screen, touch the email account you want to use.

- 2. Touch the email message you want to view and reply to.
- 3. Touch **Reply** or **Reply all** to reply to the email message.

# **Deleting an Email Account**

- 1. On the accounts screen, touch and hold the email account you want to delete.
- 2. Touch Remove account.
- 3. Touch OK.

# Connected with Data

Your mobile phone will be automatically configured to use your wireless service provider's GPRS/3G/EDGE service (if available) when you turn on the phone for the first time. Note that the SIM card must be inserted.

# Checking the Network Connection

- 1. Touch ::: > Settings.
- 2. Touch Wireless & networks > Mobile networks.
- Select SIM1 or SIM2. Touch Network Mode to check the network connection.

# Turning on the Data Service

- 1. Touch \( \text{\text{\tint{\text{\text{\text{\text{\text{\text{\text{\text{\text{\text{\text{\text{\text{\text{\text{\text{\text{\text{\text{\text{\text{\text{\text{\text{\text{\text{\text{\text{\text{\text{\text{\tin}\text{\text{\text{\text{\text{\text{\text{\text{\text{\text{\text{\text{\text{\text{\text{\text{\text{\text{\text{\text{\texichter{\text{\text{\texi}\text{\text{\text{\text{\text{\texi}\text{\text{\texi}\tint{\text{\texi}\tint{\text{\text{\text{\text{\text{\texi}\text{\texit{\text{\text{\text{\
- 2. Touch Wireless & networks > Mobile networks.
- 3. Select **SIM1** or **SIM2**. Touch the **Data enabled** check box to turn on the data connection.

Wi-Fi gives you wireless access to broadband Internet access. To use Wi-Fi on your mobile phone, you need to have an access to wireless access points (hotspots).

Obstacles that block the Wi-Fi signal will reduce its strength.

# Turning On Wi-Fi

- 1. Touch eals > **Settings**.
- 2. Touch **Wireless & networks**, and then select the **Wi-Fi** check box to turn on Wi-Fi.

# Connecting to a Wireless Network

- 1. After turning on Wi-Fi, touch 🔠 > Settings.
- Touch Wireless & networks > Wi-Fi settings. You will see a list of detected Wi-Fi networks in the Wi-Fi networks section.
- 3. Touch a Wi-Fi network to connect to it.

# Browser

Your mobile phone comes with a browser. You can use **Browser** to access and browse the Internet.

# Opening a Web Page

- In a browser window, touch the URL field at the top of the screen.
- 2. Use the keyboard to enter the web page address.
- 3. As you enter the address, matching web page addresses will appear on the screen. If you see the address you want, touch it and go directly to that web page or when you complete entering the address of the web page you want,

touch the icon to the right to open the web page.

#### Setting a Home Page

- 1. In a browser window, press ::::
- 2. Touch More > Settings > Set home page.
- 3. Enter the address of the desired home page, and then touch OK.

# **Managing Bookmarks**

You can store as many bookmarks as you want on your mobile phone.

# Adding a Bookmark

- 1. In a browser screen, go to the web page you want to save as a bookmark.
- 2. Press  $\begin{subarray}{l} \blacksquare \end{subarray}$ , and then touch **Bookmarks > Add**. The add bookmark screen opens.
- 3. Edit the bookmark name as needed and then touch **OK**.

# Opening a Bookmark

1. In a browser window, press ::: , and then touch **Bookmarks**.

On the **Bookmarks** screen, touch the **History** tab to view the pages you have visited. Or touch the **Most visited** tab to view the pages you have visited most frequently.

2. Touch the bookmark of the website you want to open.

# **Customizing the Browser Settings**

Customize the browser to suit your browsing style. Use **Browser** to set page content, privacy, and security preferences. In the browser screen, press  $\square$ , and then touch **More** > **Settings**.

# Bluetooth

Your mobile phone has Bluetooth, which allows you to create a wireless connection with other Bluetooth devices so you can share files with your friends, talk hands-free with a Bluetooth headset, or even transfer photos on your phone to your PC.

If you are using Bluetooth, remember to stay within 10 meters (33 feet) of other Bluetooth devices. Be aware that obstacles like walls or other electronic equipment may interfere with your Bluetooth connection.

# Turning On Bluetooth

- 1. Touch 🔠 > Settings.
- Touch Wireless & networks, and then select the Bluetooth check box to turn on Bluetooth. When Bluetooth is turned on, the Bluetooth icon appears in the notification bar.
- Touch Bluetooth settings, and then select the Discoverable to make your mobile phone visible to other Bluetooth devices.

# Pairing and Connecting a Bluetooth Device

Before you use Bluetooth, you need to pair your mobile phone with another Bluetooth device as follows:

- Ensure that the Bluetooth function on your mobile phone is enabled.
- 2. Touch 😁 > Settings > Wireless & networks > Bluetooth settings. Your mobile phone will scan for Bluetooth devices in range (or touch Scan for devices to scan for Bluetooth devices).
- 3. Touch the device you want to pair with your mobile phone.

4. Enter the pairing password to complete the connection.

#### Disconnecting or Unpairing a Bluetooth Device

1. Touch 🔐 > Settings > Wireless & networks >

**Bluetooth settings.** 2. Navigate to the **Bluetooth devices** section, and then touch and hold the connected device.

You can also just touch a connected device to disconnect it.

3. Touch **Disconnect** or **Unpair** to disconnect the device.

# Camera and video

The camera is a combination of camera and camcorder that you can use to shoot and share pictures and videos.

# **Opening Your Camera**

- •Touch ⊞ > Camera to open the camera. The camera opens in landscape mode, ready to take a picture or shoot a video
- •Press on the picture capture screen to close the camera.

# Taking a Photo

- 1. Open your camera and switch to the camera mode.
- 2. If necessary, open the settings panel to change the camera settings. The preview changes as you change the settings.
- 3. Compose your photo within the photo capture screen.
- 4. Touch and hold to take your photo.

The photo you just took is displayed for a moment. You can take another photo or preview your photos.

# Viewing Your Photos

1. After taking a photo, a thumbnail of the photo you have just taken is shown in the bottom right corner of the Capture screen. Touch the thumbnail to view it.

- 2. Touch the onscreen button to do any of the following:
  - •Touch **Delete** to delete the photo.
  - Touch Share to send the photo in a message or post it online.
  - •Touch More > Set as to set the photo as a wallpaper or a contact icon.
- 3. If you want to view more photos, touch the screen, and then flick right or left.

# Shooting a Video

- 1. Open the camera, and then switch to camcorder mode.
- 2. If necessary, open the settings panel to change the camcorder settings.
- 3. Frame the scene which you want to start your video.
- 4. Touch to start recording a video. The camcorder starts shooting the video.
- 5. Touch to stop shooting. You can shoot another video or preview your videos.

# Viewing Your Videos

After recording a video, a thumbnail of the video you have just recorded is shown in the bottom right corner of the Capture screen. Touch the thumbnail to view it.

# Using the Gallery

Your **Gallery** application can automatically search for pictures and videos on the microSD card. Use **Gallery** to sort photos and videos into folders, view and edit pictures, watch videos, and set a picture as wallpaper or as a photo for a contact.

# Opening the Gallery

Touch :: > Gallery to open the viewer.

The **Gallery** application categorizes your pictures and videos by storage location and stores these files in folders. Touch a folder to view the pictures or videos inside.

#### Viewing a Picture

- 1. In the **Gallery**, touch the folder that contains the pictures you want to view.
- 2. Touch the picture to view it in full-screen mode. When viewing a picture in full-screen mode, flick the picture left or right to view the previous or next picture.
- Touch the screen.Then the zoom panel appears. You can zoom in or zoom out on the picture.

# Rotating a Picture

- 1. When viewing a picture, press  $\blacksquare$  to display the operations panel.
- 2. Touch More.
- 3. Select either **Rotate Left** or **Rotate Right**. The picture is saved with the new orientation.

#### Cropping a Picture

- 1. When viewing a picture, press  $\frac{1}{2}$  to display the more operations panel, and then touch **Crop**.
- 2. Use the cropping tool to select the portion of the picture to

crop.

Drag from the inside of the cropping tool to move it.

Drag an edge of the cropping tool to resize the image.

Drag a corner of the cropping tool to resize the image without changing the length to width ratio.

Touch Save to save the cropped picture. Touch Discard to discard the changes.

# Enjoying Music

You can download music files to your PC or insert a CD and copy the files to your microSD card so you can listen to music on your mobile phone.

# Copying Music to the microSD Card

- Connect the phone to your computer with a USB cable and mount the microSD card.
- 2. On the PC, navigate to the USB drive and open it.
- 3. Create a folder in the root directory of the microSD card (for example, **Music**).
- 4. Copy the music from your computer to the folder you have created.
- 5. After copying music, unmount or eject the drive as required by your PC's operating system to safely remove the mobile phone.
- 6. Disconnect the mobile phone from the PC.

# Opening the Media Library

Touch  $\P$  > **Music** to display the media library. The **Music** application organizes your music files by storage location. It contains four tabs: **Artists**, **Albums**, **Songs** and

# Playlists.

# **Playing Music**

- 1. Touch a category on the music library screen.
- 2. Touch the song you want to play.

# Adding Music to a Playlist

- 1. Touch a category on the music library screen.
- 2. In the list that appears, use the Navigator key to select the song you want to add to the playlist.
- 3. Touch and hold the song, and then touch **Add to playlist** in the options menu.

# Playing a Playlist

- 1. Touch the **Playlists** tab on the music library screen.
- 2. Touch and hold the playlist you want to play.
- 3. Touch Play to play the playlist.

# FM Radio

FM Radio lets you listen to FM radio stations on your mobile phone. Since FM Radio uses the provided wired stereo headset as the antenna, connect the headset first to the audio jack of your phone before you open the application.

# Opening the FM Radio

- 1. Touch  $\blacksquare$  > **FM Radio** to open the application.
- 2. The FM Radio will automatically scans for available FM channels, saves them as presets, and plays the first FM channel found.

# Tuning the FM Radio

Open the **FM Radio** application, and then press  $\begin{tabular}{l} \blacksquare \end{tabular}$  to do the following:

- •Touch Panel Color, then select the color you want.
- •Touch **Auto Search** to scan automatically for available FM channels.

# Using the Calendar

Use **Calendar** to create and manage events, meetings, and appointments. Depending on your synchronization settings, the calendar on your phone stays in synchronization with your calendar on the web.

# Opening the Calendar

# **Creating an Event**

- 1. On any calendar view, touch :: Then touch More >New event to open the Event details screen.
- 2. Enter the event name on the keyboard.
- 3. Enter the location of the event and the description.
- 4. If you have more than one calendar, select the calendar where you want to save the event.
- 5. Enter email addresses to invite guests to the event.
- 6. Set the time of your event reminder in **Reminders**, and then specify in Repetition whether the event recurs and its frequency of recurrence.
- 7. Touch Save.

# **Customizing the Calendar Settings**

On any calendar view, touch  $\boxminus$  . Then touch More > Settings.

**Hide declined events**: Select to hide events for which you have declined invitations.

Set alerts & notifications: Touch to set event reminders to

alert you, send you a notification, or turn off event notifications on your mobile phone.

**Select ringtone**: Touch to select the ringtone to sound when you receive an event reminder.

**Vibrate**: Select to vibrate the mobile phone when you receive an event notification.

**Default reminder time**: Touch to select the default time before an event for event reminders to occur.

# Using the Alarm

You can set a new alarm or modify an existing alarm.

# Opening the Alarm

Touch  $\square$  > Clock > Alarm to use your mobile phone alarm.

# Adding an Alarm

- 1. On the alarm list screen, touch + on left to add an alarm.
- 2. Set the alarm, and then touch Save.

# Setting an Alarm

- 1. On the alarm list screen, touch one of the alarms on the screen
- 2. On the time display area, slide up or down to set the time of the alarm.
- 3. Touch **Ringtone** to select a ringtone for the alarm.
- 4. Select the **Vibrate** check box to have the phone vibrate, in addition to playing the ringtone.
- 5. Touch **Repeat** to set the days when you want the alarm to sound.
- 6. Touch **Label** to enter a name for the alarm.
- 7. Touch Save.

# Audio Recorder

**Audio Recorder** is useful for quickly recording thoughts. You can also record your voice and set it as a ringtone.

# Starting a Recording

- 1. Touch  $\implies$  > **Audio Recorder** to open the application.
- 2. Touch the start button to start recording.
- 3. Record your desired message.
- 4. Touch the stop button to stop recording.

# Setting a Voice Clip as a Ringtone

- 1. On the sound recorder screen, touch  $\implies$  and then touch **Settings**.
- 2. Select the location where you have saved the recordings.
- 3. Select a voice clip, and then touch the bottom left icon, select **Set as ringtone**.

# The Calculator

Use the calculator to solve simple arithmetic problems or use its advanced operators to solve more complex equations.

# Opening the Calculator

Touch  $\blacksquare$  > **Calculator** to open the application.

# Switching to the Advanced panel

On the **Calculator** screen, flick the screen to the right or left to switch between **Advanced panel** and **Basic panel**.

# Setting Your Mobile Phone

In standby mode, touch Menu key/Launcher icon -> Settings.

#### 1. Wireless & Networks

To configure and manage connections to networks and devices by using Wlan, Btooth,

Mobile networks, including Airplane mode. when Airplane mode is checked.

all wireless connections are disabled.

#### 2. Call Settings

To configure phone call settings, such as Call forwarding, Fixed Dialing Numbers,

Voice Call Auto Answer, and other special features offered by your carrier.

#### 3. Sound

To configure how and at what volume the phone rings, vibrates, or alerts you in

other ways when you receive a call, a notification, or an alarm sounds.

# 4. Display

To configure brightness, turn on or off auto - rotate screen, configure some window

animations are shown, or adjust the delay time before the screen automatically turns off.

#### 5. Dual Sim Settings

Touch Disable data connection to configure data connection, and set the default data network: SIM1/SIM2.

# 6. Location & security

To set your preferences for using and sharing your location when you search for information and use location - aware applications, such as Maps. You can also configure

settings that help secure your phone and its data.

#### 7. Application

To view details about the applications installed on your phone, to manage their data, to force them to stop if they misbehave, and to set whether you want to permit

installation of applications that you obtained from websites or through email.

#### 8. Accounts & sync

To add, remove, and manage your accounts. You also use these settings to control how and whether applications send, receive, and sync data on their own schedules,

and whether applications can synchronize user data automatically.

# 9. Privacy

To manage your personal data, such as erase all data on phone.

#### 10. SD card & phone storage

To monitor the used and available space on your phone's internal storage and on

your phone's SD card. You can also unmount or erase your SD card.

# 11. Language & keyboard

To select the language for the text on your phone and for configuring the onscreen keyboard, including words that you've added to its dictionary.

#### 12. Accessibility

To configure any accessibility plug - ins you have installed on your phone.

#### 13. Date & time

To set your preferences on how dates are displayed. You can also use these settings to set your own time and time zone, rather than obtaining the current time from the mobile network.

#### 14. About phone

About Phone includes information about your phone, such as Status, Battery use, Legal information, Version information, etc.

#### **FCC** Regulations:

- ●This mobile phone complies with part 15 of the FCC Rules. Operation is subject to the following two conditions: (1) This device may not cause harmful interference, and (2) this device must accept any interference received, including interference that may cause undesired operation.
- ●This mobile phone has been tested and found to comply with the limits for a Class B digital device, pursuant to Part 15 of the FCC Rules. These limits are designed to provide reasonable protection against harmful interference in a residential installation. This equipment generates, uses and can radiated radio frequency energy and, if not installed and used in accordance with the instructions, may cause harmful interference to radio communications. However, there is no guarantee that interference will not occur in a particular installation If this equipment does cause harmful interference to radio or television reception, which can be determined by turning the equipment off and on, the user is encouraged to try to correct the interference by one or more of the following measures:
- -Reorient or relocate the receiving antenna.
- -Increase the separation between the equipment and receiver.
- -Connect the equipment into an outlet on a circuit different from that to which the receiver is connected.
- -Consult the dealer or an experienced radio/TV technician for help. Changes or modifications not expressly approved by the party responsible for compliance could void the user's authority to operate the equipment.
- •The antenna(s) used for this transmitter must not be co-located or operating in conjunction with any other antenna or transmitter.

#### **RF Exposure Information (SAR)**

This mobile phone meets the government's requirements for exposure to radio waves.

This phone is designed and manufactured not to exceed the emission limits for exposure to radio frequency (RF) energy set by the Federal Communications Commission of the U.S. Government.

The exposure standard for wireless mobile phones employs a unit of measurement known as the Specific Absorption Rate, or SAR. The SAR limit set by the FCC is 1.6W/kg. \*Tests for SAR are conducted using standard operating positions accepted by the FCC with the

phone transmitting at its highest certified power level in all tested frequency bands. Although the SAR is determined at the highest certified power level, the actual SAR level of the phone while operating can be well below the maximum value. This is because the phone is designed to operate at multiple power levels so as to use only the poser required to reach the network. In general, the closer you are to a wireless base station antenna, the lower the power output.

The highest SAR value for the model phone as reported to the FCC when tested for use at the ear is 0.748 W/kg and when worn on the body, as described in this user guide, is 0.994 W/kg (Body-worn measurements differ among phone models, depending upon available accessories and FCC requirements.)

While there may be differences between the SAR levels of various phones and at various positions, they all meet the government requirement.

The FCC has granted an Equipment Authorization for this model phone with all reported SAR levels evaluated as in compliance with the FCC RF exposure guidelines. SAR information on this model phone is on file with the FCC and can be found under the Display Grant section of www.fcc.gov/oet/ea/fccid after searching on FCC ID: YHLBLURAVE.

For body worn operation, this phone has been tested and meets the FCC RF exposure guidelines for use with an accessory that contains no metal and the positions the handset a minimum of 1 cm from the body. Use of other accessories may not ensure compliance with FCC RF exposure guidelines. If you do not use a body-worn accessory and are not holding the phone at the ear, position the handset a minimum of 1 cm from your body when the phone is switched on.